## **How to Enhance Media Quality in a Meeting Room**

The following instructions provide valuable steps for presenters to setup their webcam and/or microphone and adjust the audio and video quality for a better presentation experience in Adobe Connect.

## **Step-by-step guide**

- 1. A webcam offers full control over video and audio with one device. This webcam example is sufficient for use with Adobe Connect. It provides sufficient video and audio capabilities for your virtual meetings and presentations.
	- 1. Go to [Logitech Website](https://www.logitech.com/en-us/video/webcams?filters=consumer)
	- 2. Go to [Adobe Connect Help](http://support.refineddata.com/hc/en-us/articles/206544213-Adobe-Connect-webcam-support)

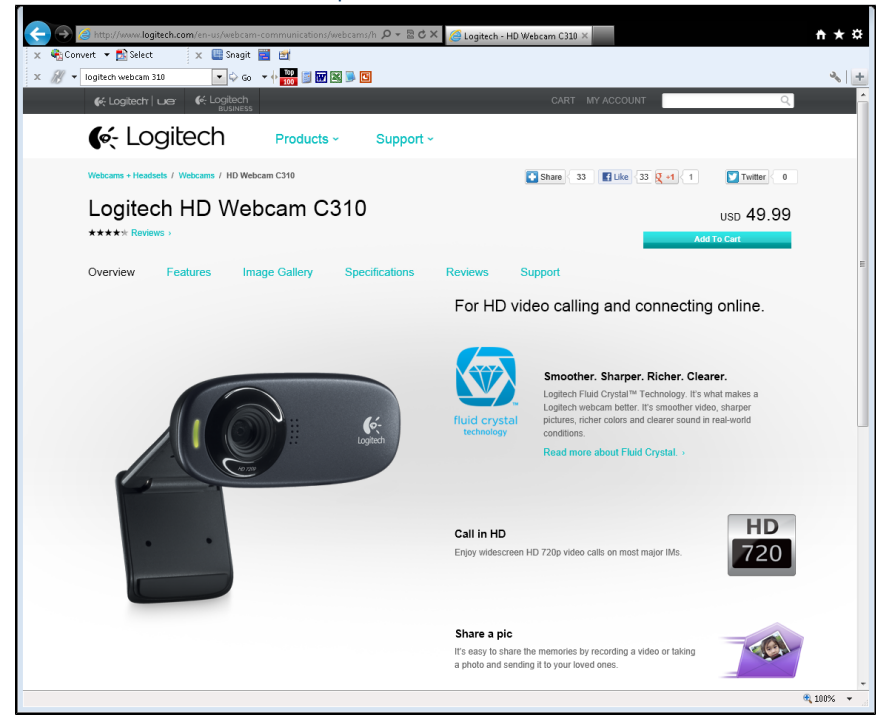

2. Use an external microphone with headset with USB connection for clear sound. You can even use the headset only for sound, if sound from the microphone is causing an echo with your speakers.

## **Related articles:**

- Page: [How to Add an Asset from](https://experts.missouristate.edu/display/KB/How+to+Add+an+Asset+from+the+Asset+Manager)  [the Asset Manager](https://experts.missouristate.edu/display/KB/How+to+Add+an+Asset+from+the+Asset+Manager)
- Page: [How to Access and Use](https://experts.missouristate.edu/display/KB/How+to+Access+and+Use+the+Retention+Center)  [the Retention Center](https://experts.missouristate.edu/display/KB/How+to+Access+and+Use+the+Retention+Center)
- Page: [How to Use Blackboard](https://experts.missouristate.edu/display/KB/How+to+Use+Blackboard+Messages)  [Messages](https://experts.missouristate.edu/display/KB/How+to+Use+Blackboard+Messages)
- Page: [How to Request a](https://experts.missouristate.edu/display/KB/How+to+Request+a+Standard+Website)  [Standard Website](https://experts.missouristate.edu/display/KB/How+to+Request+a+Standard+Website)
- Page: [How to Log into Office 365](https://experts.missouristate.edu/display/KB/How+to+Log+into+Office+365+Education)  **[Education](https://experts.missouristate.edu/display/KB/How+to+Log+into+Office+365+Education)**

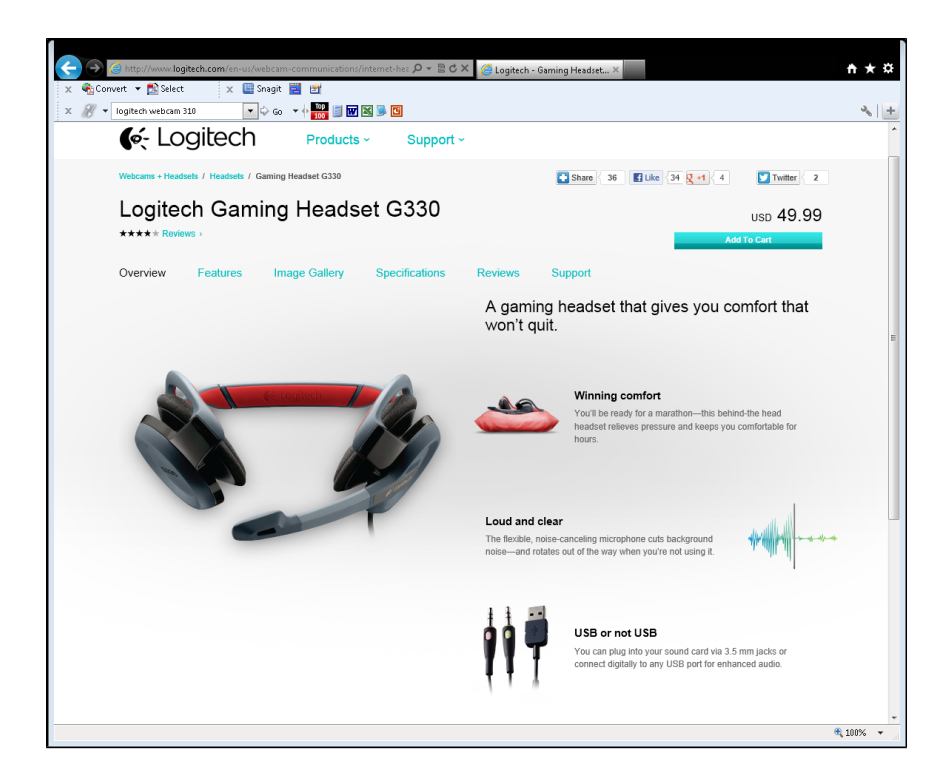

3. Regardless of your audio/video device you have you will need to adjust your audio settings for an optimal audio experience. Each presenter will need to do this in their meetings.

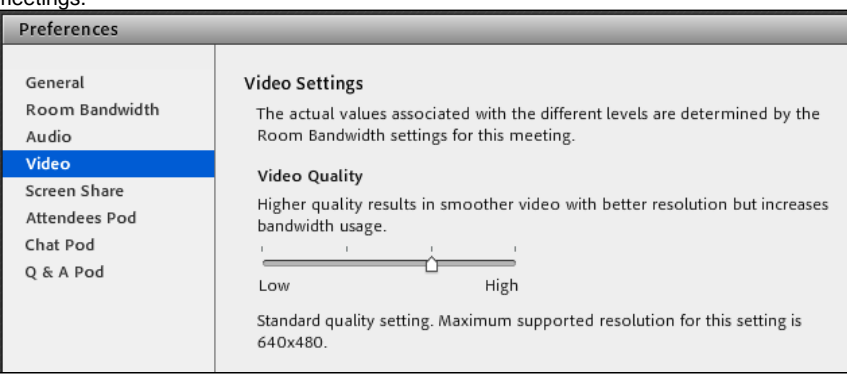

4. Click on the Meeting tab, then Audio Setup Wizard.

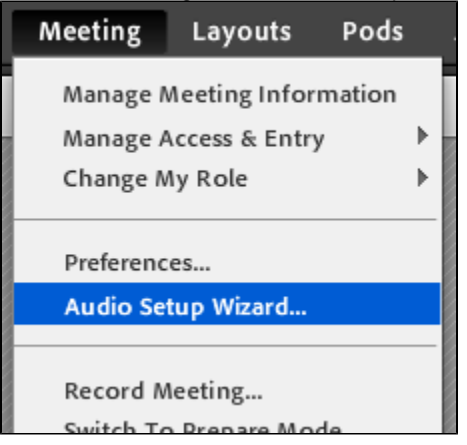

5. Follow the instructions to setup both the webcam and microphone. Click **Next**.

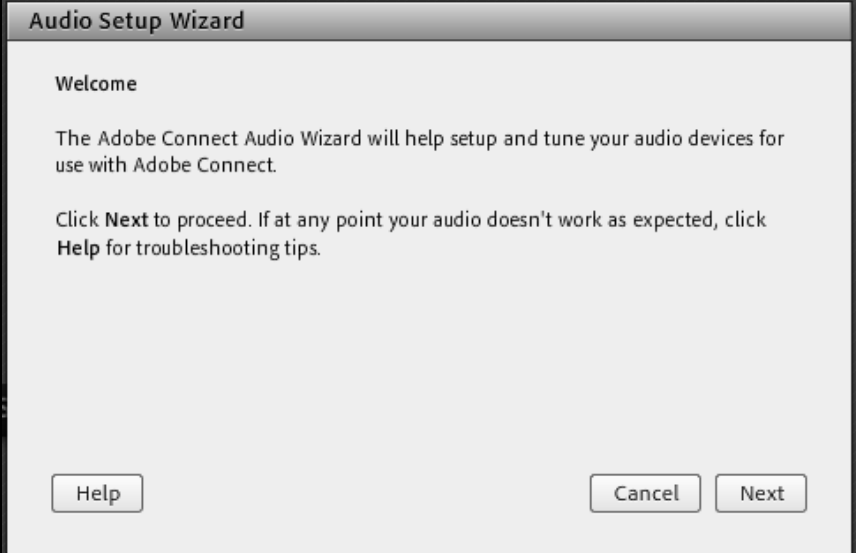

6. To test your sound output (speakers) or headset click Play Sound. Click Next.

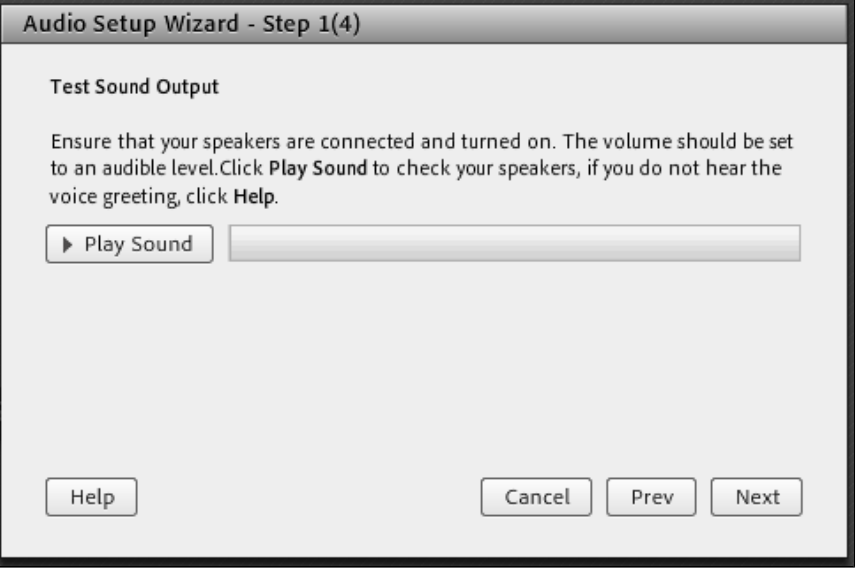

7. Select your Microphone from the drop-down list. Choose either your webcam or headset. Click **Next**.

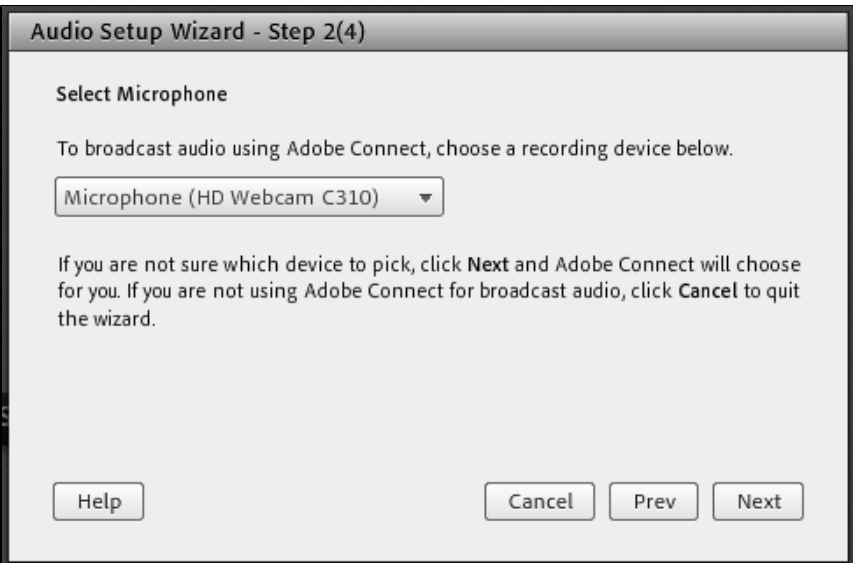

8. First, read the sentence while recording it. Then play the recording to ensure your microphone worked. You will see a blue bar appear as you speak.

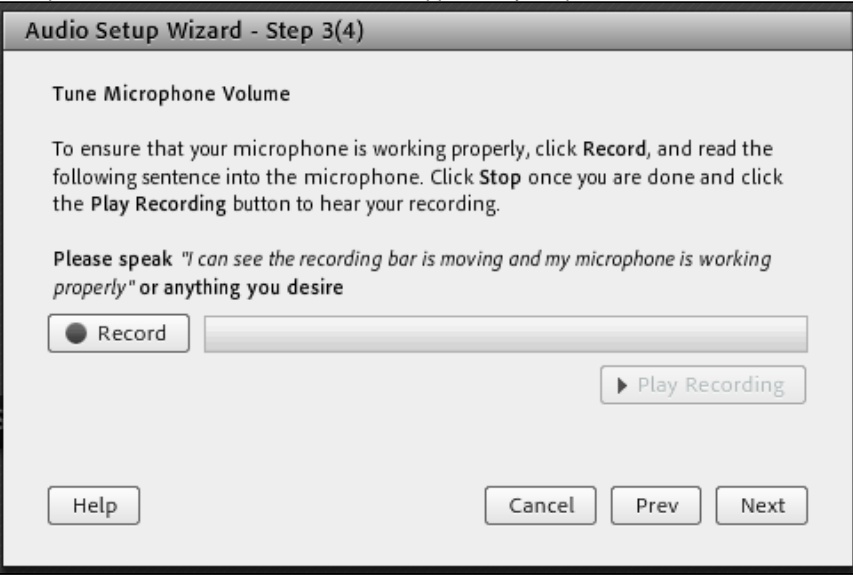

9. Click **Test Silence** to set the background noise meter. Click **Next**.

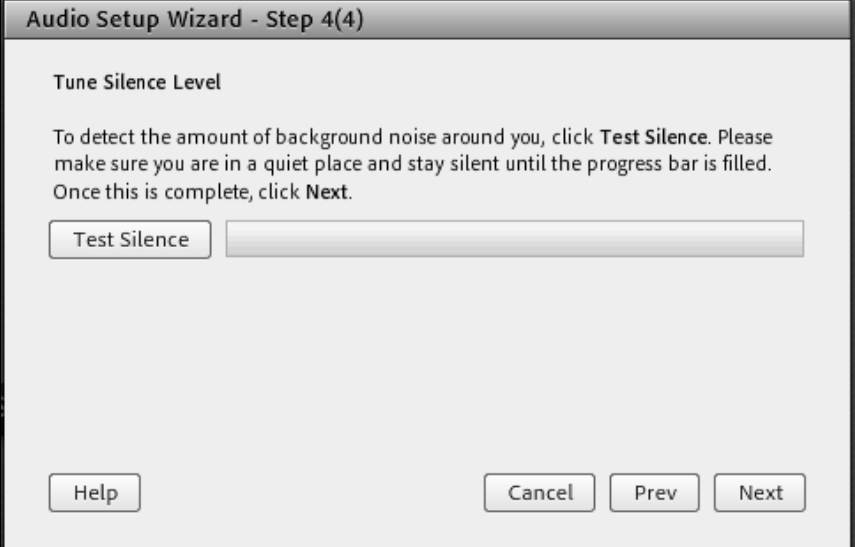

10. You have completed the Audio Wizard Setup. Click **Finish**.

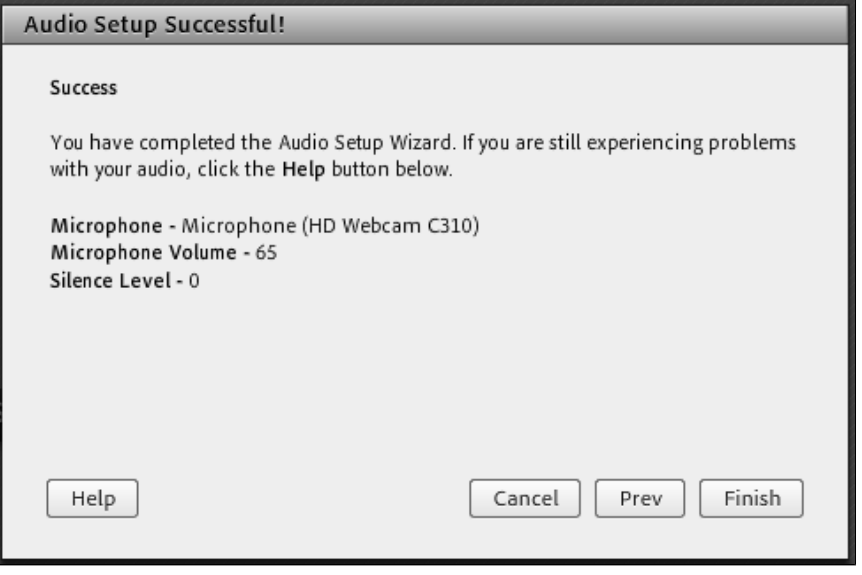

- 11. There have been issues with choppy audio or echo with the audio quality. Adobe suggests disabling the Advanced Enhanced Audio settings to get better audio. These settings would have to be set for each meeting room.
	- Select **Meeting** > **Preferences**
	- The Preferences page appears
	- Click the **Audio** tab
	- Make sure **Use Enhanced Audio** is NOT selected (see screenshot below)
	- Click **Done** to exit the Preferences window

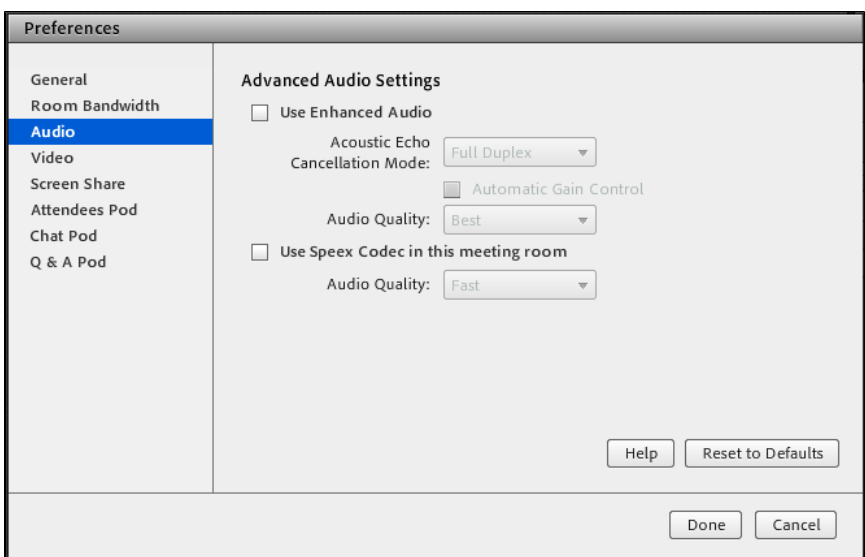

12. There are a number of settings that supposedly help reduce any echo. However, you can also get echoes from having two instances of a meeting open or by having the audio that is coming out of your speakers detected by your microphone. A headset microphone can help address this.

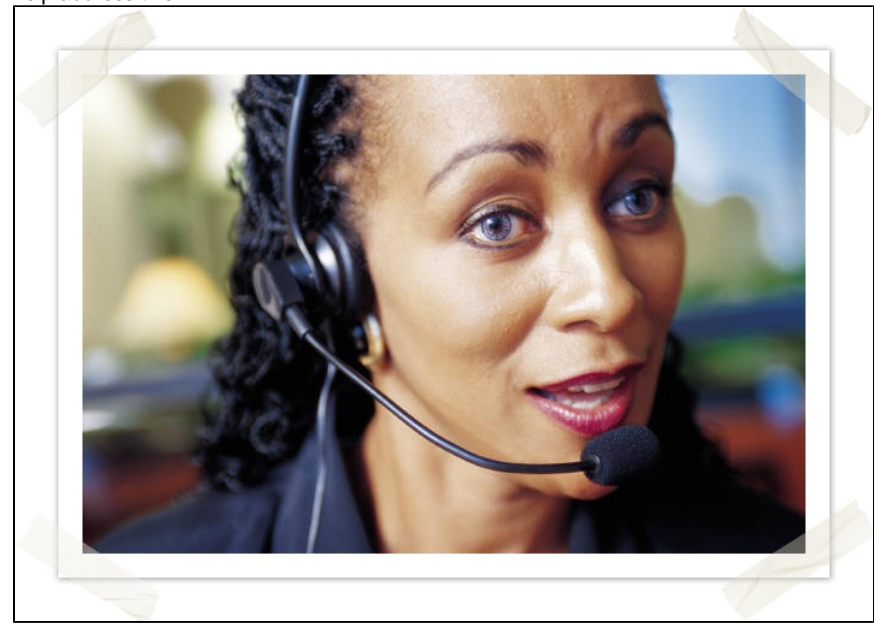

13. Each time you start your audio and video the Flash player will seek to take control of these devices. You must click **Allow** for the audio and video to respond correctly.

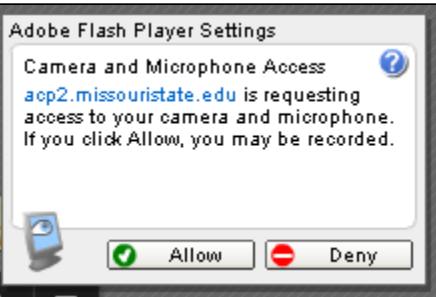

14. Once your video opens, click **Start Sharing** so that all attendees will see your video.

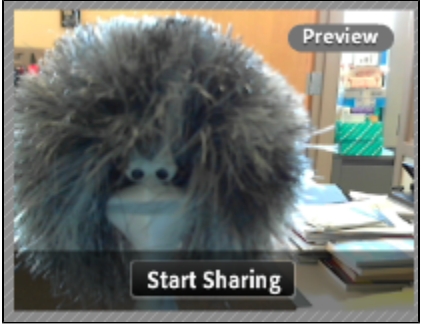

15. You can also click the drop-down arrow on the camera and voice pod to select your camera as well as audio and video preferences.

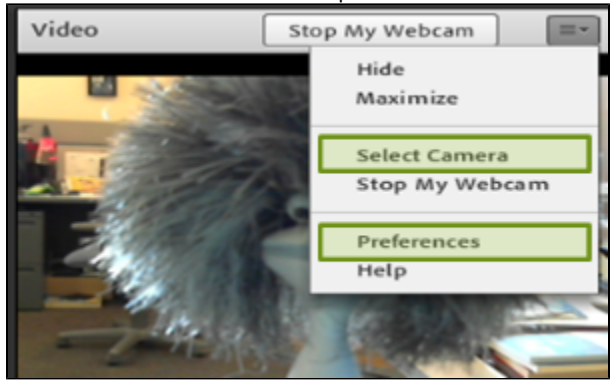

[Best Practices for Using Microphone & Webcam](https://helpx.adobe.com/adobe-connect/kb/practices-using-microphone-webcam.html)

For questions or comments, contact the Computer Services Help Desk [HelpDesk@MissouriState.edu](mailto:HelpDesk@MissouriState.edu) 417-836-5891